## **Complex Mixer Tutorial**

First of all, when we look at the "Complex Template" we need to understand a few basic principles. We find "Mixers" and "Page".

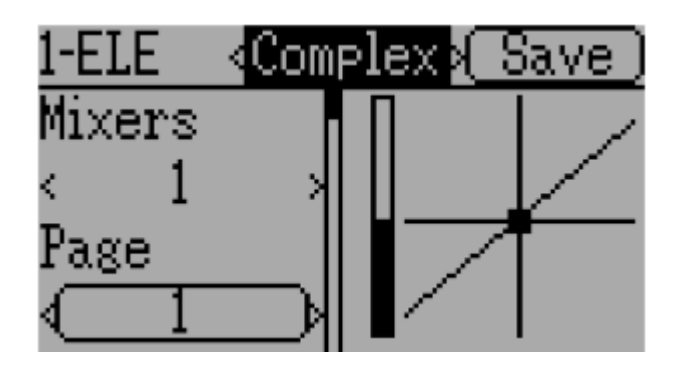

The first important point to mention is that every mixer can only have ONE page. Therefore, the number of "Mixers" is identical to the number of "Page(s)".

The "Mixers" basically only indicate the TOTAL NUMBER of mixers present for a specific channel. The number of mixers gives you an overview on how many mixers you may be able to edit once you open this function for a given channel.

However, there is some – even important - functionality in the "Mixers" as we will see later.

The mixer itself is defined in the respective PAGE. So, the PAGE, not the "Mixers" is the container for any mixer and all its settings.

Okay, let´s set up a first mixer. I should mention one important point here: Setting up a complex mixer with 2 or more curves will be easiest if you plan the ORDERING of mixers prior to actually setting them up. If you, for example, want to create a mixer containing 3 different pitch curves ("normal", "stunt", and "throttle hold") you should first set up the mixer for the "normal", then for the "stunt", and finally the "throttle hold" curve.

Even though you are able to alter the mixers´ ordering, a little planning beforehand will give you more "peace of mind".

When we select the "complex" template, or mixer, of a given channel for the first time, what we will see is "Mixers: 1" and "Page: 1" because we of course didn't create any additional mixer yet. We only have the software´s predefined complex mixer with its predefined settings.

Now, to change these settings, we just have to go through all the items and set each one according to our liking.

To edit specific curves, please refer to the manual.

Make sure to press "Save" in each submenu when a "Save" button is offered.

IMPORTANT: If you want to assign one or more different curves to a mixer and control them with a switch, say e. g. the FMODE switch for two or more throttle curves, make sure to select "None" for the switch of the FIRST mixer on PAGE 1.

Note: changing the "Trim" settings isn´t quite straight forward. You have to press "Enter" to change these settings rather than "R+" or "L-".

If you want, you can press "Save" on the mixer´s main page and look into the "model.ini" file to see your changes.

In the following example I set the switch to "none" (therefore, the file does not show any switch at all) and entered a three-point curve for the "ELE" channel. (Of course assigning such a curve to the "ELE" channel is pure nonsense. I only wanted to show you how this basically works, and the "ELE" channel is the first to appear in the "model.ini" file ;-) )

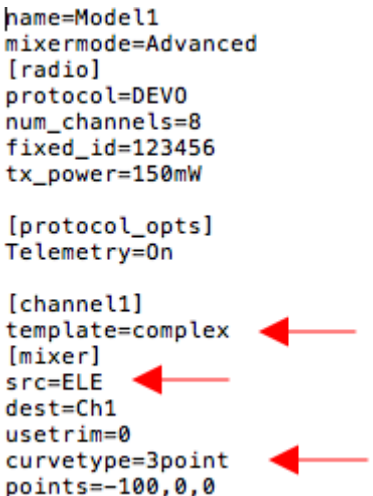

Now we are ready to add a second mixer to our complex template for the "ELE" channel.

What you have to do to achieve this are two important steps:

- 1.) Select "Mixers" and press "R+" to increase the NUMBER of mixers by 1. This will not only increase the mixers´ counter but also the number of PAGES – remember these are the real containers for the respective mixers.
- 2.) Here is the point where I was always failing... Even though we increased the number of mixers by 1, and the display thus says "Mixers: 2" the "Page" item still shows "**1**". So, the only thing we need to do to actually ACTIVATE the new, second, mixer is selecting "Page" and pressing "R+" again to navigate to our new mixer´s container. As soon as you did this you will see a NEW curve type ("EXPO 0", the standard predefined curve) – provided you didn´t choose "EXPO 0" for your first mixer ;-)

This time, we have to be very careful to go through all the menu items because e. g. the SOURCE ("Src") assigned to the channel may be WRONG when it was "right" for the first predefined mixer. Source may be set to "AIL" even though we are working on an e. g. "ELE" mixer.

This time you MUST choose a switch if you want to assign one to the mixer. In our example, if we want to use "FMODE 1" for the second curve – second mixer - and "FMODE0" for the first we now set "Switch" to "FMODE1".

I am choosing a 7-point-curve to be shown in the "model.ini" file.

name=Model1 mixermode=Advanced [radio] protocol=DEVO num channels=8  $fixed_id=123456$ tx\_power=150mW [protocol opts] Telemetry=0n [channel1] template=complex  $[.1]$ s rc=ELE  $dest = Ch1$ usetrim=0 curvetype=3point points=-100,0,0 [mixer] src=ELE  $dest = Ch1$ switch=FMODE1 usetrim=0 curvetype=7point points=100,60,28,0,28,60,100 It should be clear now that EDITING mixers follows the same scheme: Do NOT change the number of mixers. Navigate to "Page" and increase/decrease the PAGE´s number to edit any specific mixer.

Have fun! Comments are welcome.

Best regards,

Matthias